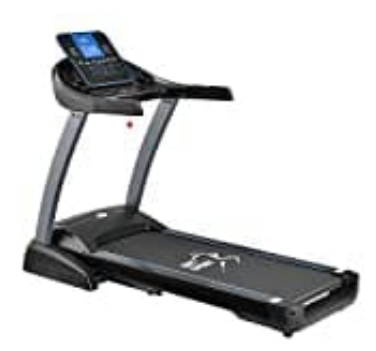

**Juskys Speedrunner 7000**

## **Verbindung mit Kinomap**

Die Laufbänder Speedrunner 3500 und 7000 sind mit der Kinomap Funktion ausgestattet. Folge den nachstehenden Schritten zur Verbindung.

*In der folgenden Beispiel-Anleitung wurde die App mit dem "GOWELL TREDMILL"-Laufband verbunden.*

1. Lade die Kinomap App auf Dein Smartphone oder Tablet herunter und erstelle Dein Kinomap-Konto.

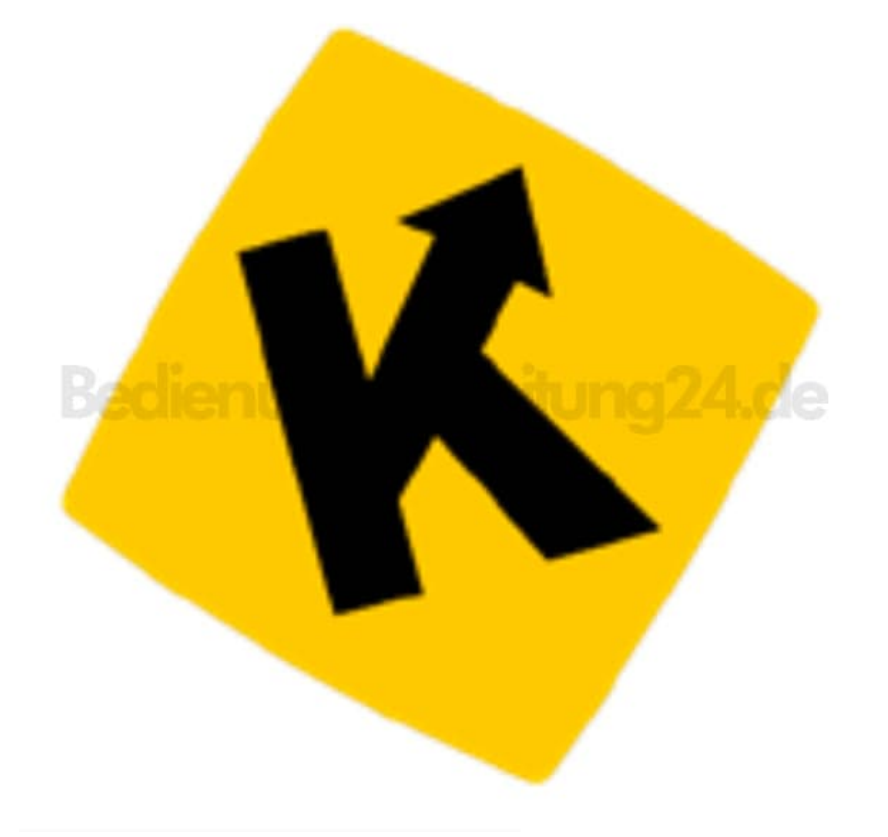

## 2. **Erstelle deinen Account**

- Gehe auf die Webseite des Anbieters Kinomap.
- Gebe die Adresse www.kinomap.com/de in Deinen Browser ein.
- $\circ$  Klicke auf "Login".
- $\circ$  Klicke auf "Create my account".
- Erstelle Deinen persöhnlichen Account.

*Hinweis: Wenn Du die App zum ersten Mal startest, bekommst Du eine kleine Einführung in die App.*

## 3. Wähle Dein **Sportgerät** aus.

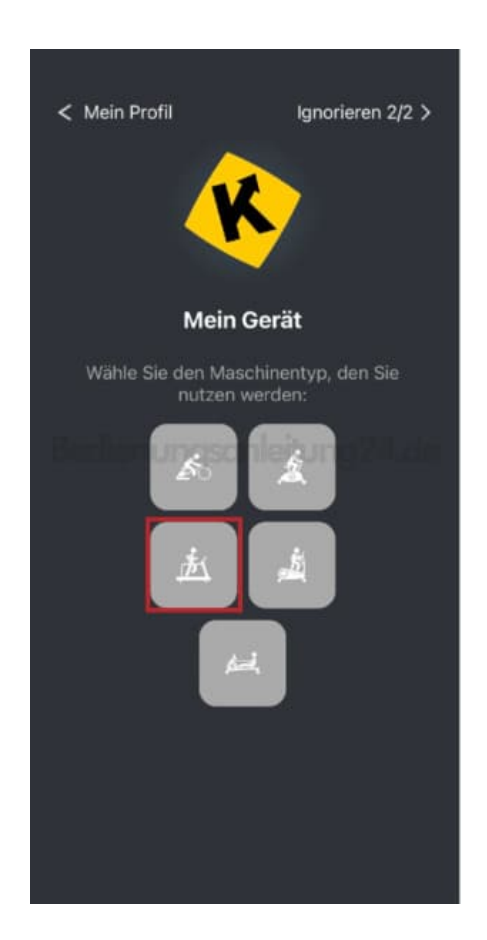

4. Navigiere zum **Hersteller** Deines Sportgerätes und tippe auf das Icon.

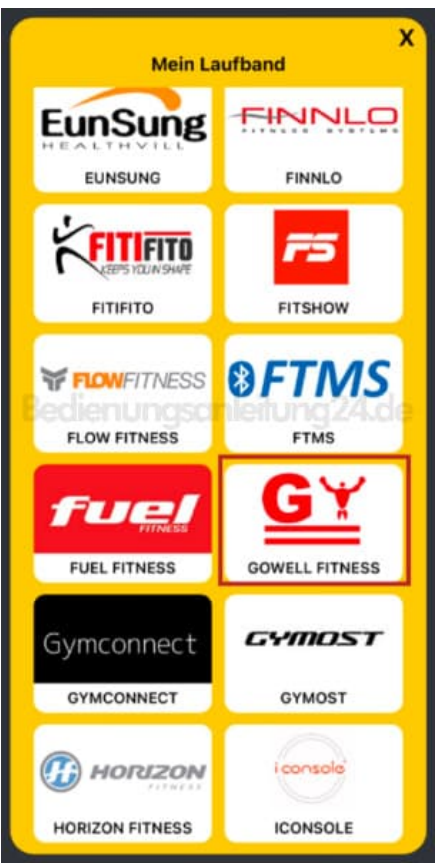

5. Wähle Dein **Modell** aus.

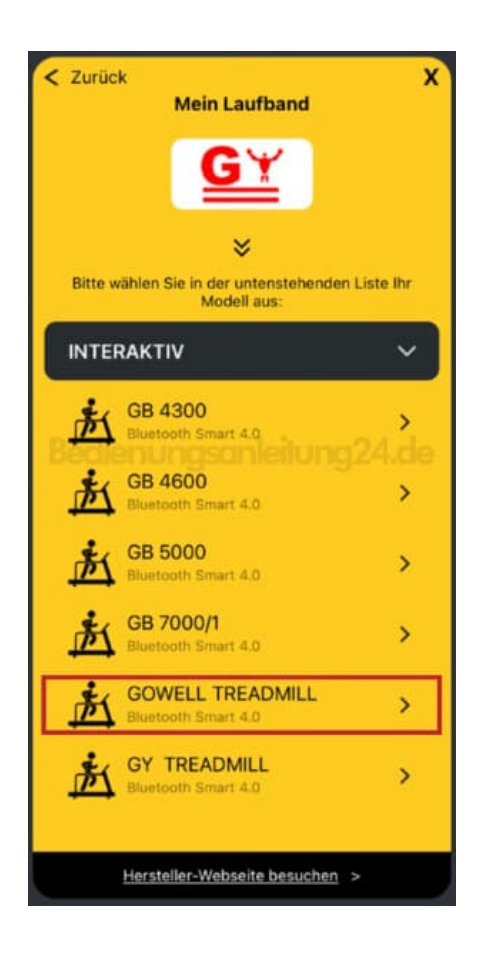

6. Sobald Dein Modell gefunden wurde, erscheint es in der Übersicht.

Tippe auf Dein **Modell**.

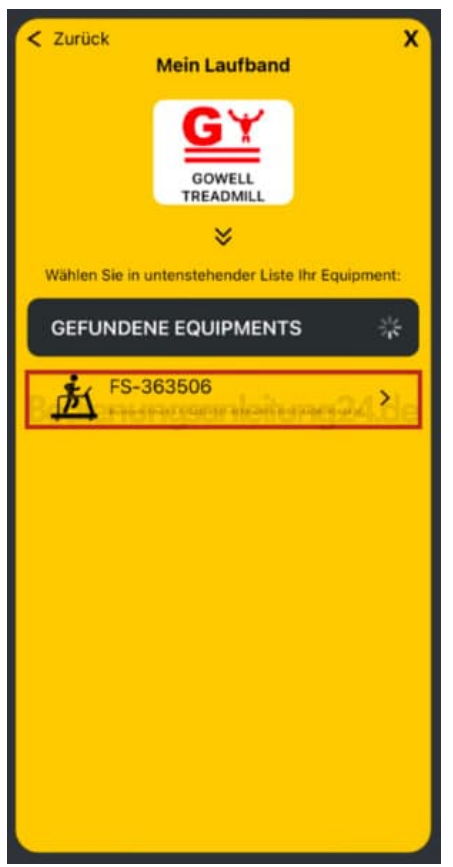

7. Dein Sportgerät hat sich mit der App Verbunden. Tippe auf **Starten**.

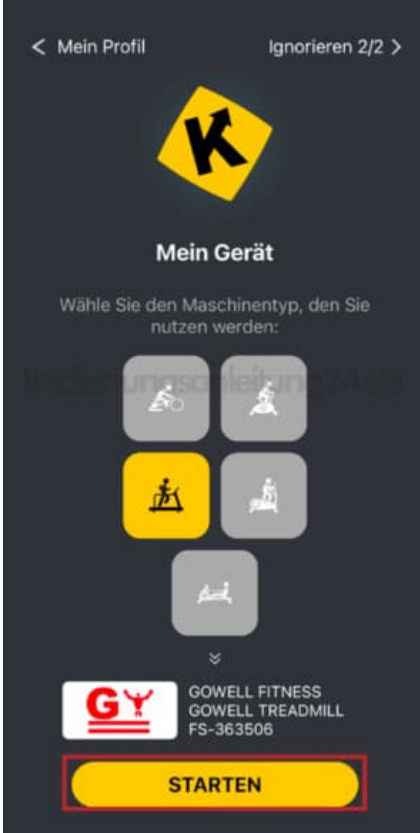

 $\begin{array}{c} \hline \end{array}$ 

## 8. Tippe auf **Trainieren**.

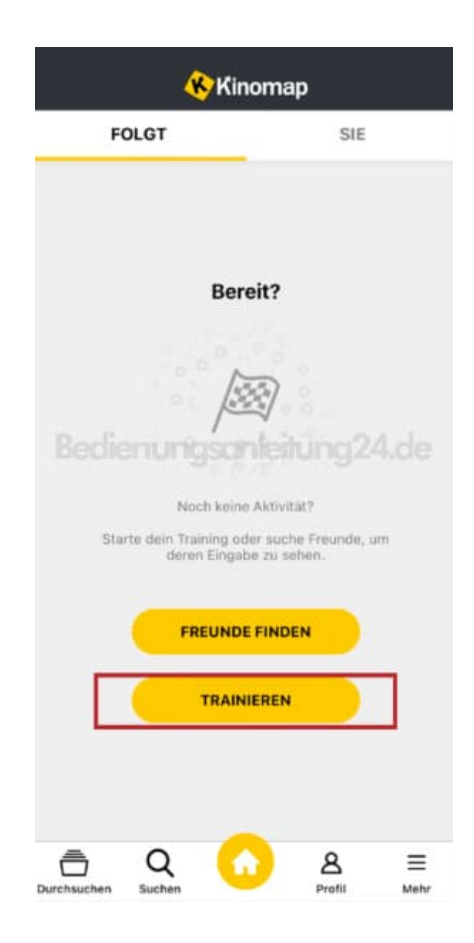

9. Im Menü **Durchsuchen** kannst du Deine bereits absolvierten Trainingseinheiten anschauen.

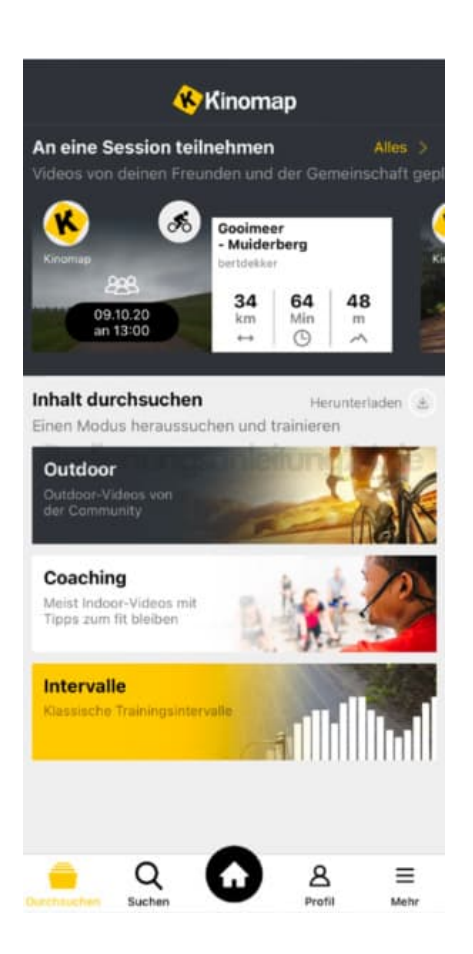

10. Tippe im Menü **Mehr** auf **Geräte-Management**, um weitere Sportgeräte hinzuzufügen.

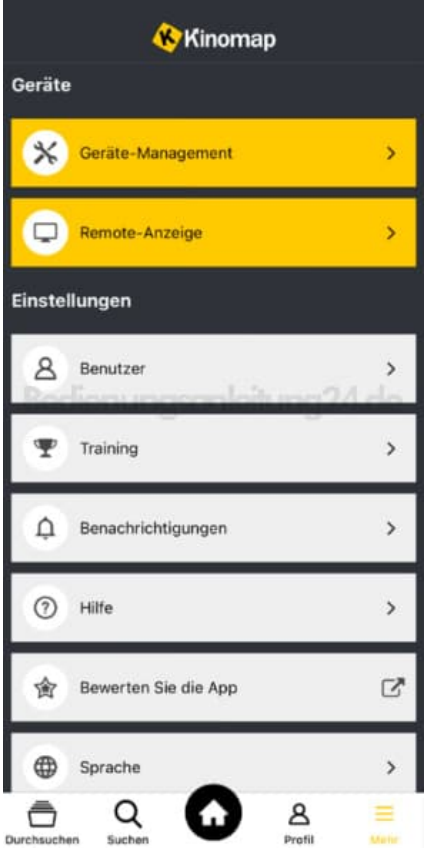